## Upgradeproces voor beveiligde web-applicatie

# Inhoud

Inleiding Voorwaarden Vereisten Gebruikte componenten Achtergrondinformatie Upgradeproces via WUI Upgradeproces via CLI Verifiëren Problemen oplossen Kan geen updateservers bereiken Gerelateerde informatie

## Inleiding

Dit document beschrijft het proces om de Secure Web Applicatie (WSA) te upgraden.

## Voorwaarden

### Vereisten

Cisco raadt kennis van de volgende onderwerpen aan:

- Geïnstalleerd fysiek of virtueel WAN
- Licentie geactiveerd of geïnstalleerd
- Secure Shell-client (SSH)
- Internetbereikbaarheid voor het WSA-apparaat
- De installatiewizard is voltooid
- Administratieve toegang tot de WSA
- Controleer de [opmerkingen](https://www.cisco.com/c/nl_nl/support/security/web-security-appliance/products-release-notes-list.html) bij d[e](https://www.cisco.com/c/nl_nl/support/security/web-security-appliance/products-release-notes-list.html) [release](https://www.cisco.com/c/nl_nl/support/security/web-security-appliance/products-release-notes-list.html) om het upgradepad te vinden
- Bekijk de compatibiliteitsmatrix voor Cisco Secure Email and Web Manager
- Controleer de release notities om de nieuwste functies en defecten voor uw doelversie te vinden
- Controleer of er extra voorwaarden aan de release notes verbonden zijn

### Gebruikte componenten

Dit document is niet beperkt tot specifieke software- en hardware-versies.

De informatie in dit document is gebaseerd op de apparaten in een specifieke laboratoriumomgeving. Alle apparaten die in dit document worden beschreven, hadden een opgeschoonde (standaard)configuratie. Als uw netwerk live is, moet u zorgen dat u de potentiële impact van elke opdracht begrijpt.

## Achtergrondinformatie

WSA wordt geleverd met de minst ondersteunde versie. Een van de eerste stappen die u moet uitvoeren wanneer het apparaat is geïnstalleerd, is om het te upgraden naar de juiste versie die aansluit bij uw omgeving. In dit document worden de stappen beschreven die moeten worden uitgevoerd om het apparaat in de doelversie te krijgen.

## Upgradeproces via WUI

Herzie de sectie Voorwaarden en ga door deze stappen om van de huidige aan de doelversie te bevorderen:

1. Log in op de WSA Web User Interface (WUI) via beheerdersreferenties.

2. Kies op het tabblad hoofdmenu de optie **System Administration**klikt u vervolgens op **System Upgrade** zoals in deze afbeelding.

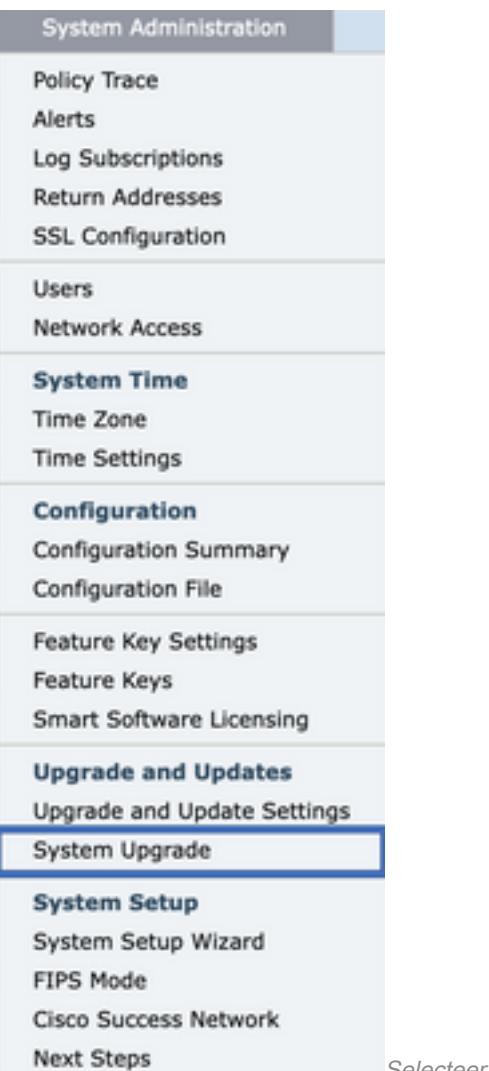

Selecteer systeemupgrade

3. Klik op de **Upgrade Options** zoals in deze afbeelding.

#### **System Upgrade**

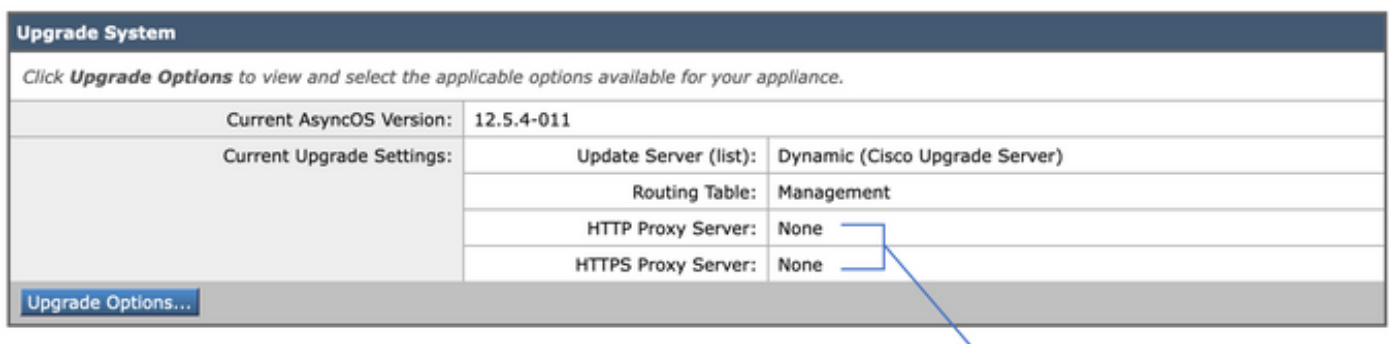

Upstream proxy if exists

Selecteer Upgradeopties

4. Selecteer vanuit de instellingen voor weergave **Download and install** of **Download only** zoals in deze afbeelding.

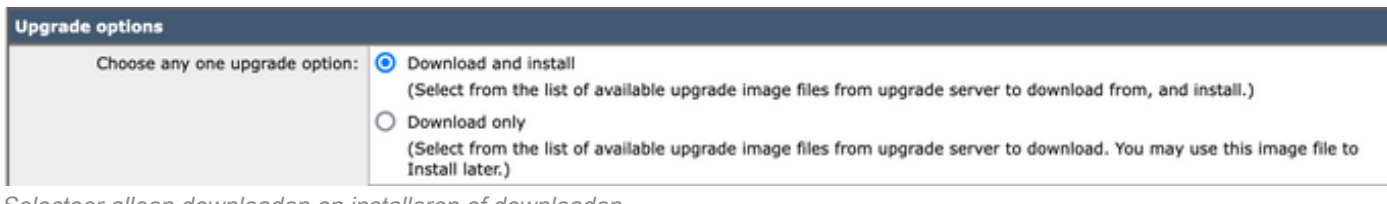

Selecteer alleen downloaden en installeren of downloaden

#### 5. Selecteer de doelversie zoals in de afbeelding, in de lijst met beschikbare upgradeafbeeldingen.

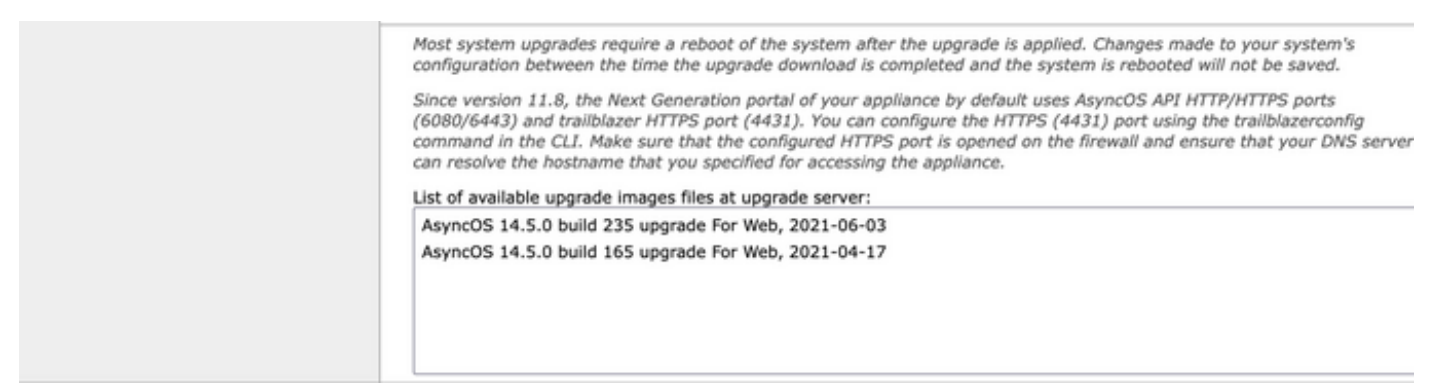

Selecteer een upgrade-versie

6. Selecteer een methode om een back-up voor uw configuratie op te slaan in de **Upgrade Preparation** zoals in deze afbeelding wordt getoond.

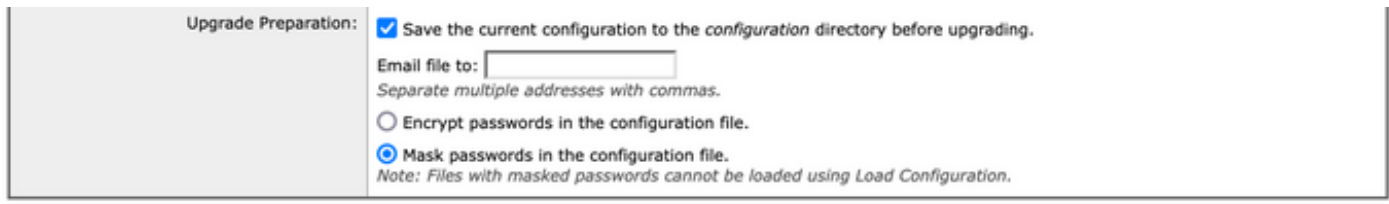

#### Cancel

Reserve-opties voor configuratie

Proceed »

#### 7. Klik op **Proceed**.

8. Een voortgangsbalk toont het upgrade- of downloadproces. U kunt de pagina sluiten en erop terugkomen nadat de upgrade is voltooid.

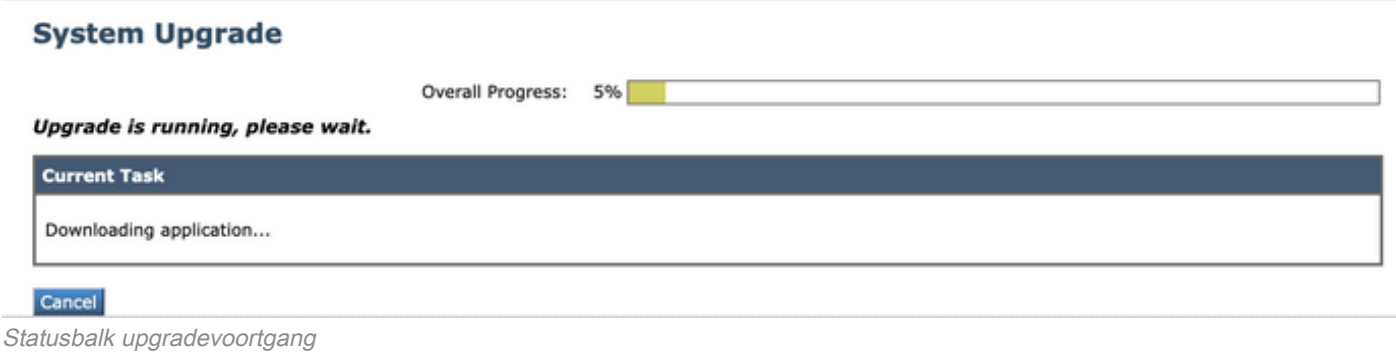

Opmerking: als u stroomopwaartse proxy's hebt, zorg er dan voor dat u proxy-instellingen configureert op **System Administration > Update and Upgrade Settings**.

## Upgradeproces via CLI

Bekijk het gedeelte Voorwaarden en voer de volgende stappen uit:

- 1. Toegang tot de WSA Command Line Interface (CLI) via SSH-client.
- 2. Typ de opdracht **Upgrade**.
- Sommige versies bieden de opties aan (ga anders naar stap 5.): 3. DOWNLOAD: Downloadt de versie, en u kunt door stappen (1-3) teruggaan en selecteren **INSTALL** om de versie te installeren.

DOWNLOADINSTALL: Downloads en installeert de versie in dezelfde stap.

INSTALL: Hiermee installeert u de versie als deze al eerder is gedownload (Deze optie is beschikbaar als de versie al eerder is gedownload).

- STATUS: Toont de status van de download als de DOWNLOAD optie eerder is gekozen.
- 4. Selecteer de gewenste optie op basis van de huidige status van de upgrade.
- 5. Selecteer de doelversie.
- 6. Druk **Enter** om het upgradeproces te starten
- 7. Nadat de upgrade is voltooid, selecteert u een **reboot** is vereist om de upgrade toe te passen.

### Verifiëren

Gebruik deze sectie om te controleren of uw configuratie goed werkt.

Nadat de upgrade en herstart zijn voltooid. Gebruik de CLI-opdracht **version**om te controleren of het systeem nu op de juiste doelrelease staat.

### Problemen oplossen

Deze sectie bevat informatie waarmee u problemen met de configuratie kunt oplossen.

De upgrade kan mislukken vanwege meerdere redenen; de meeste van deze problemen hebben te maken met netwerkconnectiviteit of vallen op het moment van het upgradeproces.

### Kan geen updateservers bereiken

WSA\_CLI> upgrade Choose the operation you want to perform: - DOWNLOADINSTALL - Downloads and installs the upgrade image (needs reboot). - DOWNLOAD - Downloads the upgrade image. []> download 1. AsyncOS 12.5.1 build 043 upgrade For Web, 2021-02-11, is a release available for General Availability 2. AsyncOS 12.5.2 build 007 upgrade For Web, 2021-07-08, is a release available for Maintenance Deployment 3. AsyncOS 12.5.2 build 011 upgrade For Web, 2021-09-16, is a release available for Maintenance Deployment 4. AsyncOS 12.5.3 build 002 upgrade For Web, 2021-11-22, is a release available for Maintenance Deployment 5. AsyncOS 12.5.4 build 005 upgrade For Web, 2022-04-26, is a release available for Maintenance Deployment  $[5] > 1$ 

Download error:<http://updates.ironport.com/asyncos/coeus-12-5-1-043/hints/default/1>

De foutmelding wordt veroorzaakt doordat de updateservers niet kunnen worden bereikt.

Controleer of het WSA-apparaat de juiste resolutie heeft voor de updateservers. Voor gedetailleerde stappen raadpleegt u dit [artikel.](http://%20https://www.cisco.com/c/nl_nl/support/docs/security/email-security-appliance/117854-technote-esa-00.html)

Opmerking: probeer te upgraden van de WUI als de CLI mislukt of de SSH-sessietijden uitvallen.

Opmerking: firewalls moeten het mogelijk maken dat ongebruikte verbindingen actief blijven, met name voor het upgradeproces.

### Gerelateerde informatie

- [Opmerkingen over WSA Async OS release](https://www.cisco.com/c/nl_nl/support/security/web-security-appliance/products-release-notes-list.html)
- [Compatibiliteitsmatrix voor Cisco Secure Email and Web Manager](/content/dam/en/us/td/docs/security/security_management/sma/sma_all/SMA-ESA-WSA_Compatibility.pdf)
- [Connectiviteitscontrole voor upgrades en updates](https://www.cisco.com/c/nl_nl/support/docs/security/web-security-appliance/118491-technote-cs-00.html)
- [Technische ondersteuning en documentatie Cisco Systems](https://www.cisco.com/c/nl_nl/support/index.html?referring_site=bodynav)

### Over deze vertaling

Cisco heeft dit document vertaald via een combinatie van machine- en menselijke technologie om onze gebruikers wereldwijd ondersteuningscontent te bieden in hun eigen taal. Houd er rekening mee dat zelfs de beste machinevertaling niet net zo nauwkeurig is als die van een professionele vertaler. Cisco Systems, Inc. is niet aansprakelijk voor de nauwkeurigheid van deze vertalingen en raadt aan altijd het oorspronkelijke Engelstalige document (link) te raadplegen.